## *Οδηγίες σύνδεσης στην υπηρεσία*

## *«OTE Secure Remote Access IP VPN»*

*iPhone* [iOS version  $6.x$  |  $7.x$ ]

1. Από το κεντρικό menu επιλέξτε **«Settings»** για να εισαχθείτε στην οθόνη ρυθμίσεων της συσκευής [εικ. 1].

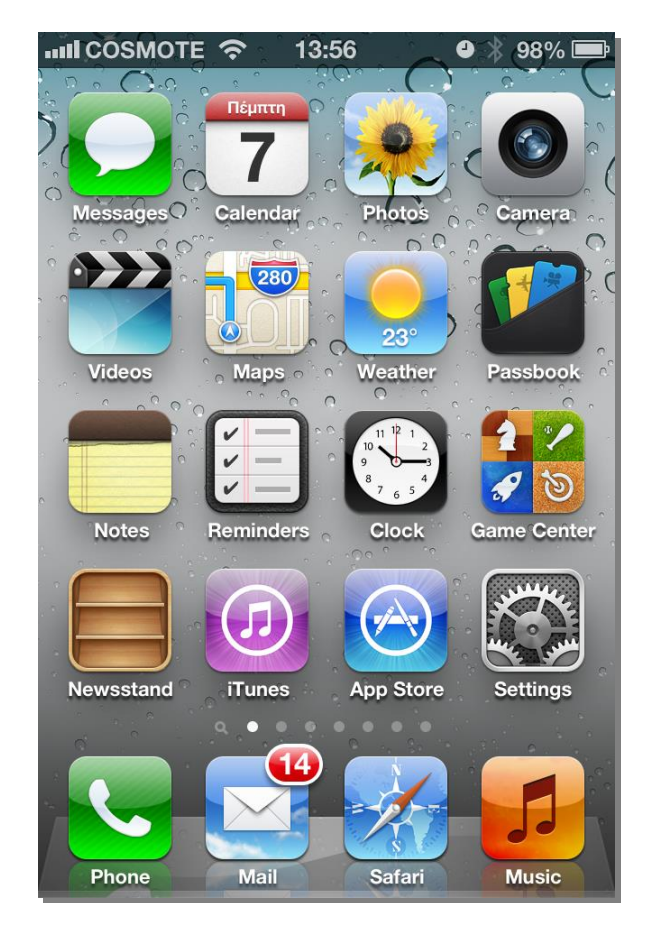

**Εικόνα 1 - Settings**

2. Στην οθόνη ρυθμίσεων τηλεφώνου «**Settings**» που εμφανίζεται, επιλέξτε «**General»** [εικ. 2].

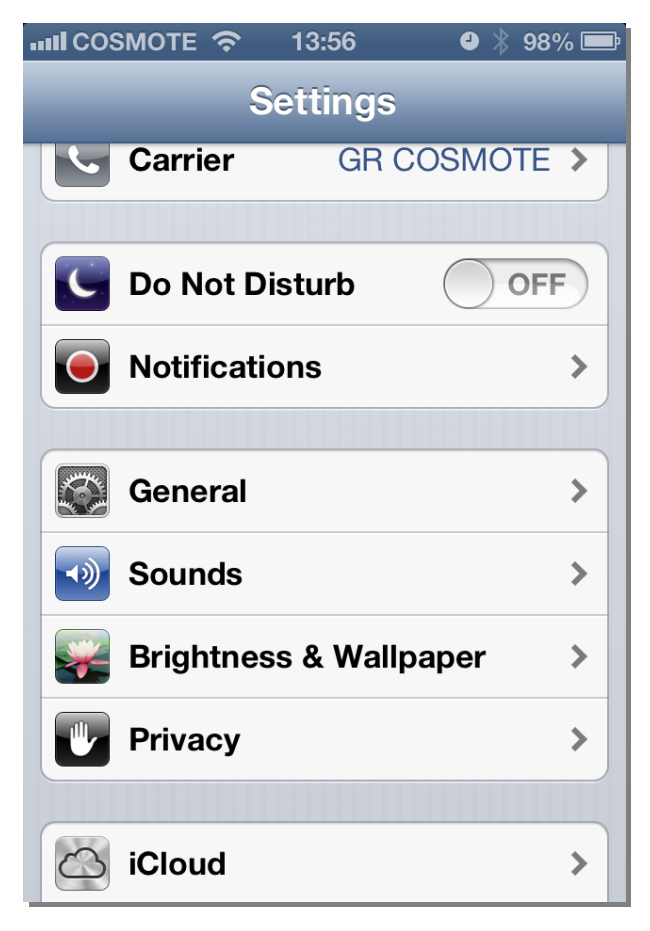

**Εικόνα 2 - General**

3. Στην συνέχεια επιλέξτε «**VPN**» [εικ. 3].

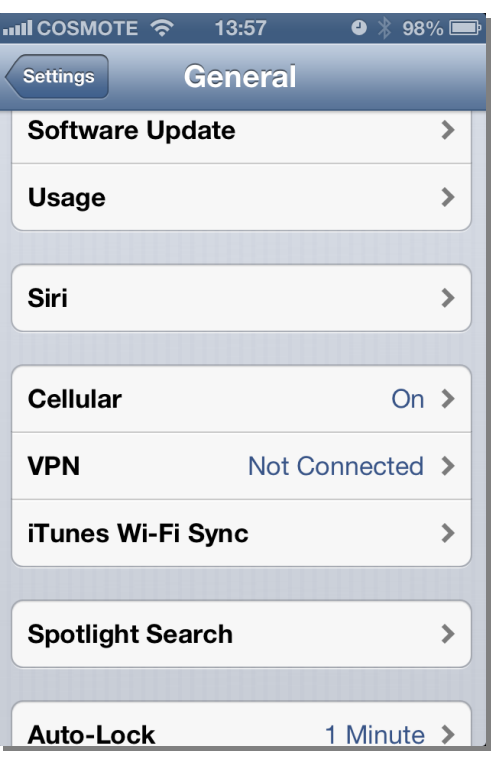

**Εικόνα 3 - VPN**

4. Στο Menu VPN, επιλέξτε «**Add VPN Configuration**» [εικ. 4].

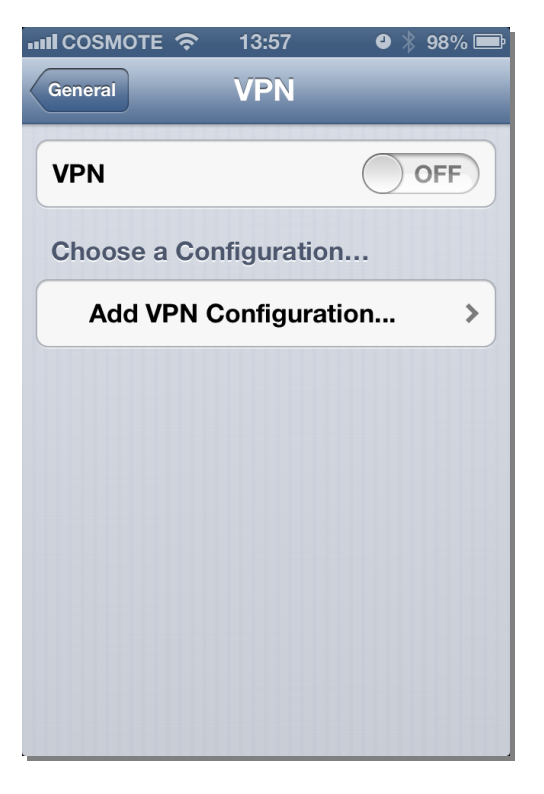

**Εικόνα 4 - Add VPN Configuration**

5. Στο παράθυρο που αναδύεται "Add Configuration" [εικ. 5] επιλέξτε **«IPSec».**

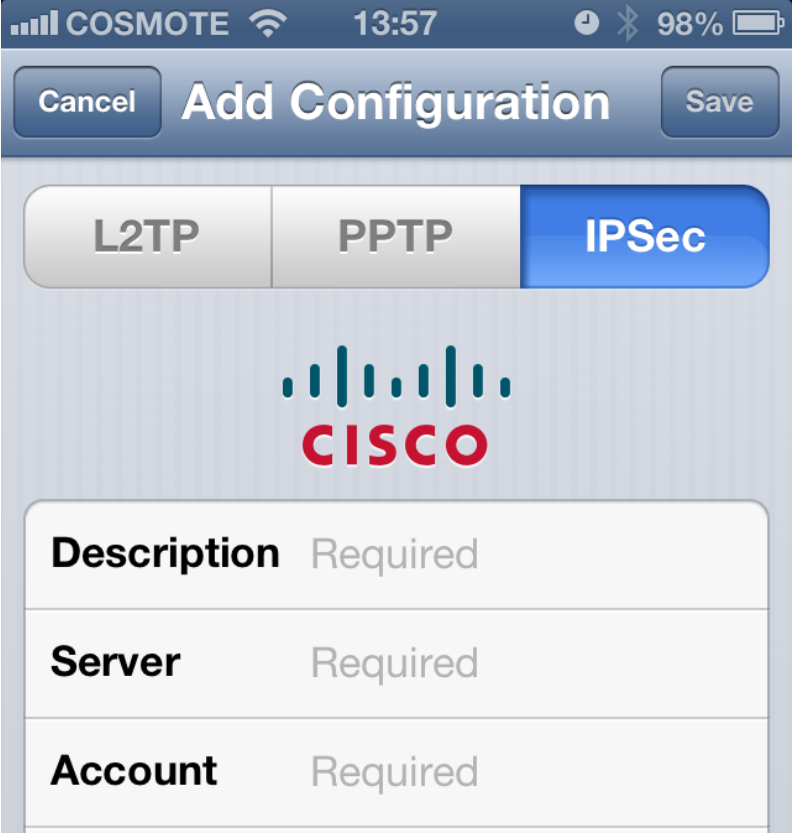

**Εικόνα 5 - IPSec**

6. Συμπληρώστε τα πεδία της καρτέλας **«IPSec»** [εικ. 6], σύμφωνα με τις ακόλουθες οδηγίες:

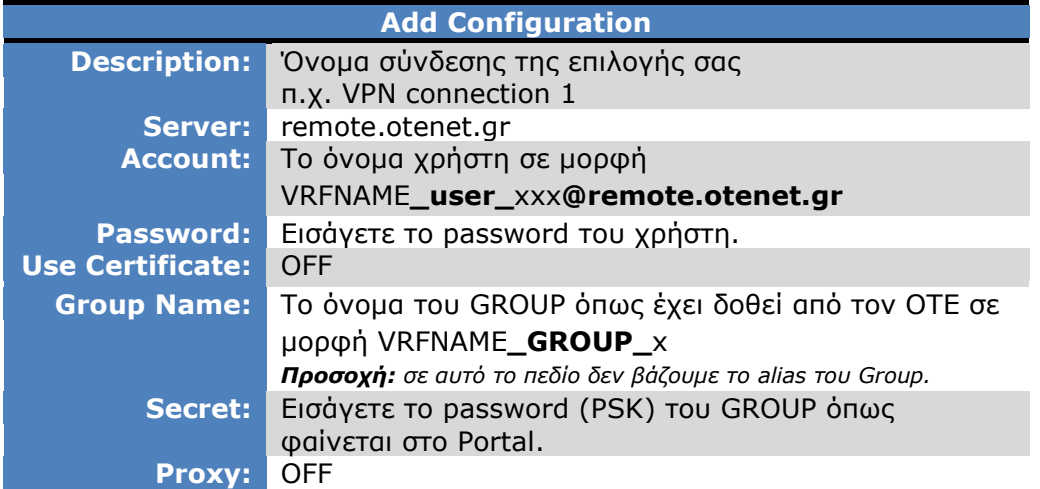

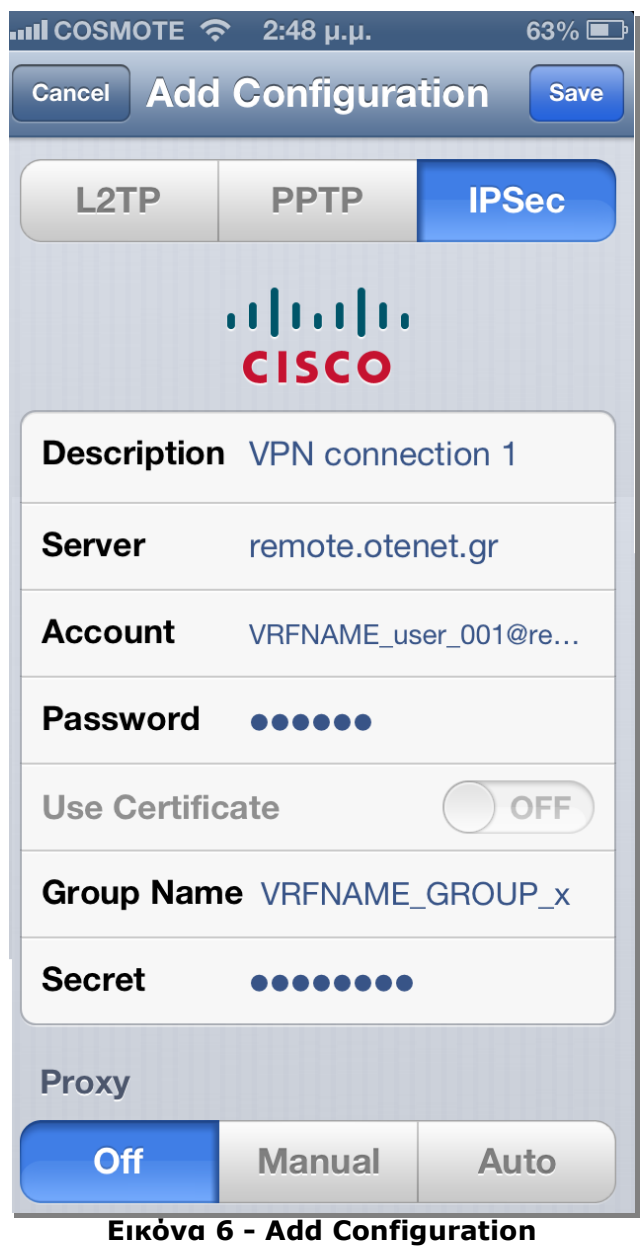

7. Μετά την εισαγωγή των στοιχείων, στην πάνω δεξιά γωνία του παραθύρου, επιλέξτε το κουμπί **«Save»** [εικ. 6].

8. Για να γίνει η σύνδεση ενεργοποιούμε το κουμπί δεξιά του VPN, από **«OFF»** σε **«OΝ»** και εμφανίζεται το status της σύνδεσης [εικ. 7].

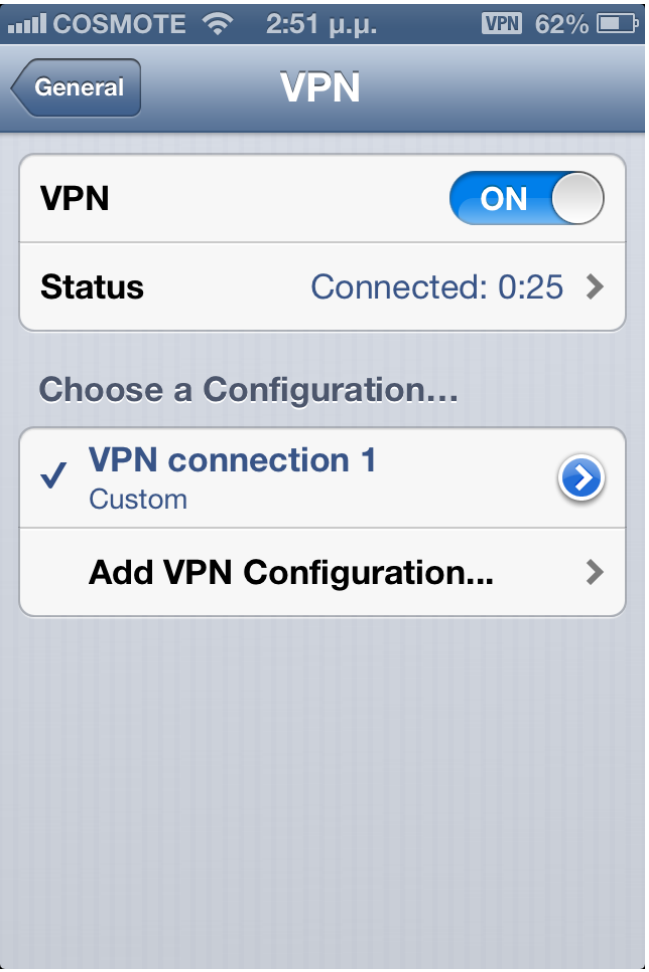

**Εικόνα 7 – VPN ON**